## **MODECOM FREETAB 8001 IPS X2 3G**

## **Oновлення прошивки >>> Android 4.1.1 Jelly Bean >>> Версія 4**

- **Перед оновленням зарядити планшет**
- **Оновлення стирає всі дані з пристрою**
- **Будь ласка, поновіть процес здійснюється відповідно до інструкцій**
- **Для оновлення необхідно підключити планшет до комп'ютера**

## **Перший запуск пристрою після оновлення може зайняти трохи більше часу, ніж зазвичай для запуску (декілька хвилин) і пов'язаний установки компонентів.**

**\_\_\_\_\_\_\_\_\_\_\_\_\_\_\_\_\_\_\_\_\_\_\_\_\_\_\_\_\_\_\_\_\_\_\_\_\_\_\_\_\_\_\_\_\_\_\_\_\_\_\_\_\_\_\_\_\_\_**

- **1.** Підготовка планшета і з'єднувальний кабель usb, який входить в таблетці
- **2.** Натисніть на посилання нижче, щоб завантажити архівний файл з оновленням Android 4.1.1 [http://freetab.eu/softy/ENG/Tablets/FreeTAB\\_8001\\_IPS\\_X2\\_3G/Firmware/Android\\_4.1.1/Version\\_4/UA/Firmware\\_8001\\_android\\_4.1.1\\_version\\_4.zip](http://freetab.eu/softy/ENG/Tablets/FreeTAB_8001_IPS_X2_3G/Firmware/Android_4.1.1/Version_4/UA/Firmware_8001_android_4.1.1_version_4.zip)
- **3.** Розпакуйте файл **Firmware\_8001\_android\_4.1.1\_version\_4.zip** на ваш комп'ютер або ноутбук, ви створіть папку з ім'ям Firmware\_8001\_android\_4.1.1\_version\_4
- **4.** Запустіть файл **RKBatchTool.exe** в папці **RKBatchTool\_v1.7**

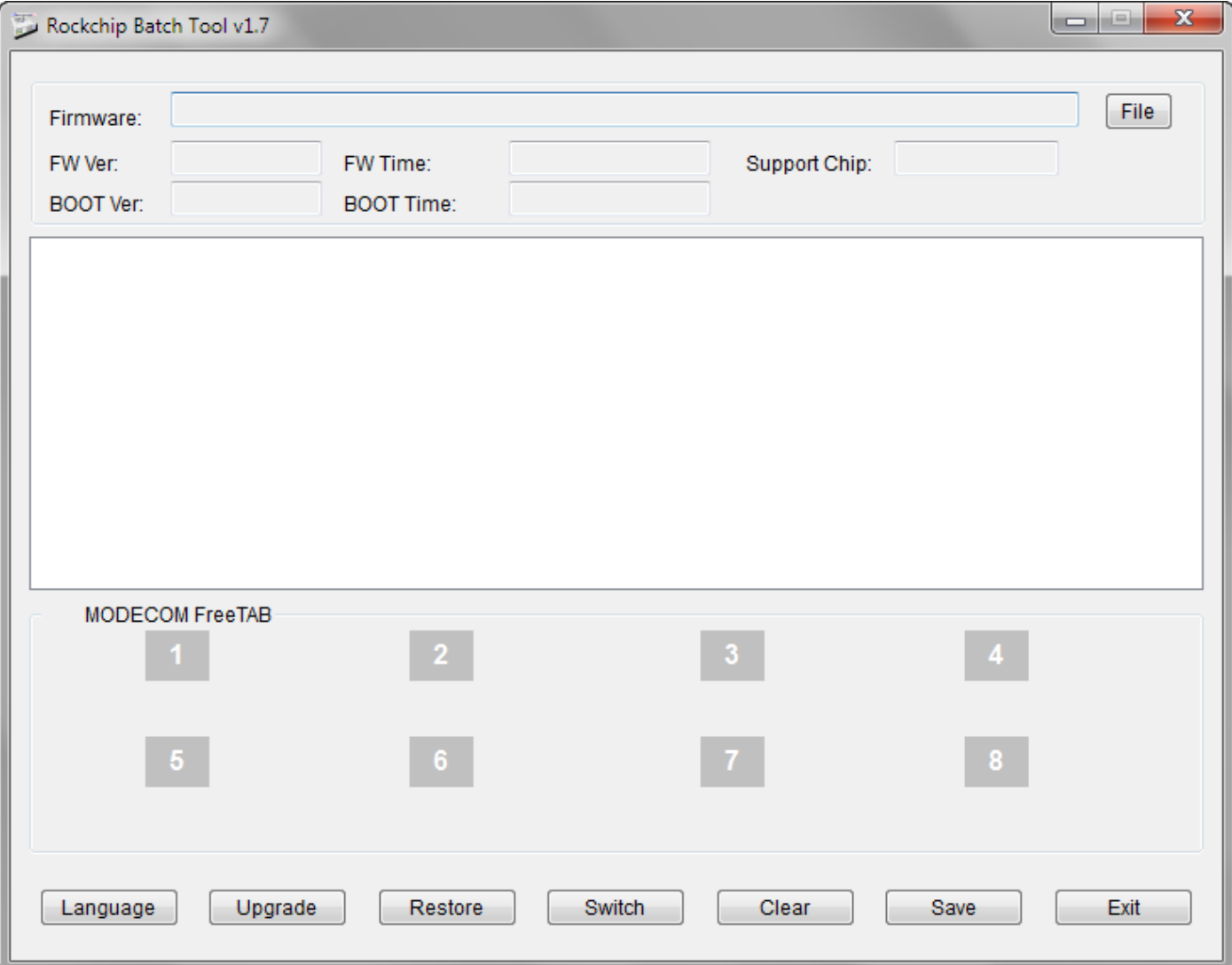

**5.** Вимкніть планшет, якщо він включений, і підключіть кабель usb до комп'ютера або ноутбука. **Натисніть і утримуйте кнопку V+**, а потім натисніть кнопку скидання за допомогою штифта і промовчати про 5 секунд кнопку **V+**, планшет розпізнається як "Невідомий пристрій", система, як очікується, додати драйвери бути додані за допомогою диспетчера пристроїв

Драйвери знаходяться у **RKBatchTool\_v1.7\Rockusb\_v3.5\Rockusb** Водії можуть бути додані до системи за допомогою диспетчера пристроїв (Control Panel > Device Manager) або (Computer > Properties > Device Manager)

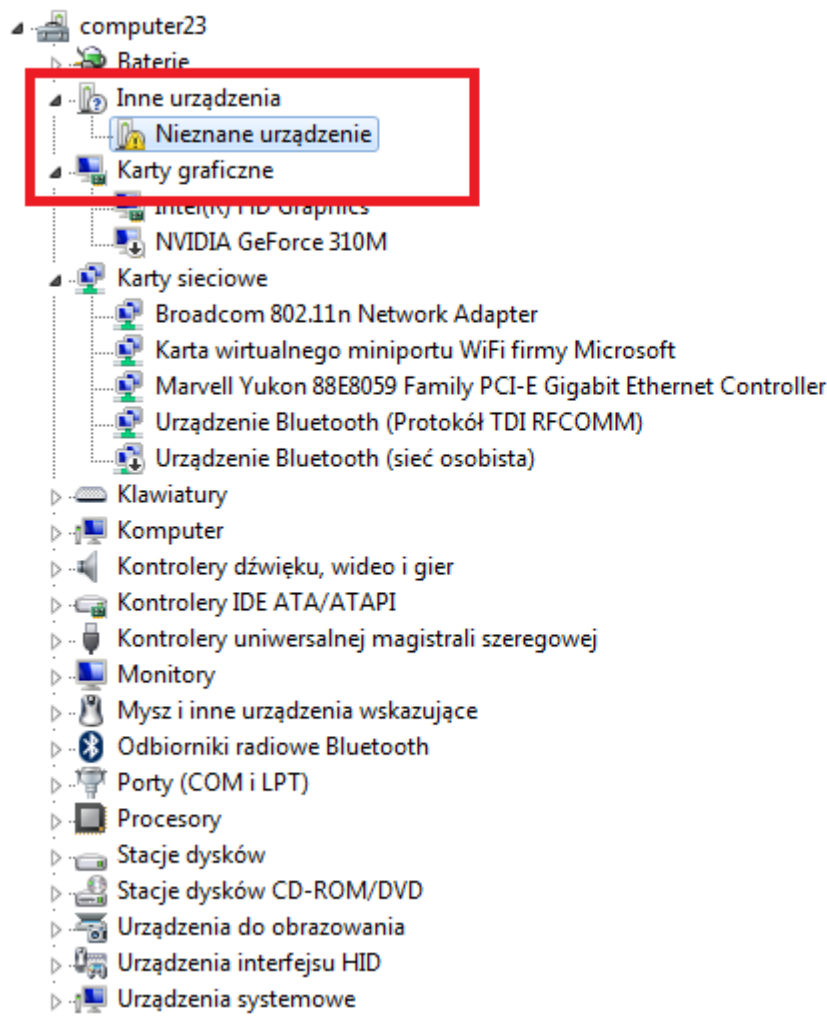

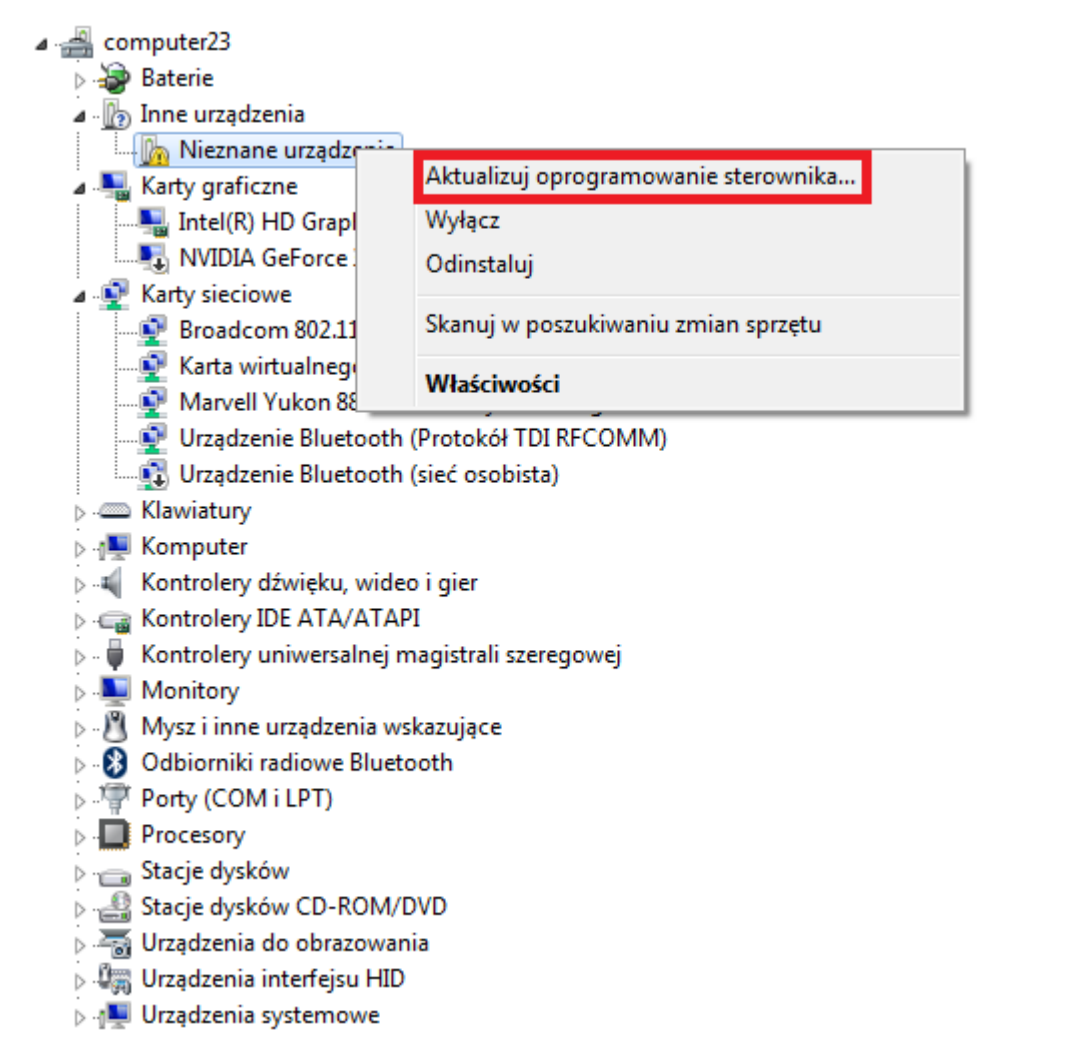

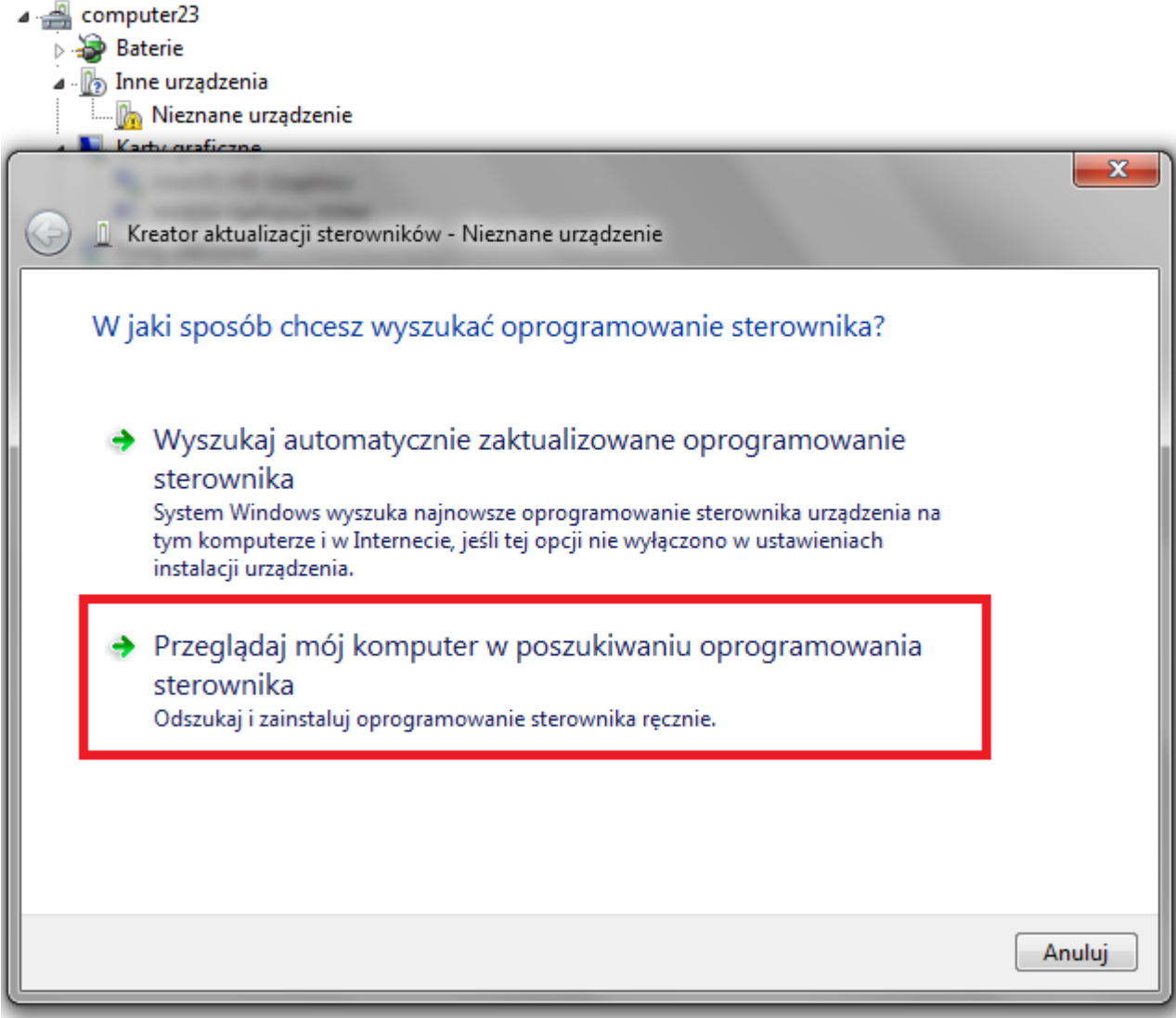

**6.** Drivers:

**RKBatchTool\_v1.7\Rockusb\_v3.5\Rockusb\x64\win7** (для **Windows 7** 64-bit) **RKBatchTool\_v1.7\Rockusb\_v3.5\Rockusb\x64\win8** (для **Windows 8** 64-bit) **RKBatchTool\_v1.7\Rockusb\_v3.5\Rockusb\x64\vista** (для **Windows Vista** 64-bit) **RKBatchTool\_v1.7\Rockusb\_v3.5\Rockusb\x86\win7** (для **Windows 7** 32-bit) **RKBatchTool\_v1.7\Rockusb\_v3.5\Rockusb\x86\win8** (для **Windows 8** 32-bit) **RKBatchTool\_v1.7\Rockusb\_v3.5\Rockusb\x86\vista** (для **Windows Vista** 32-bit)

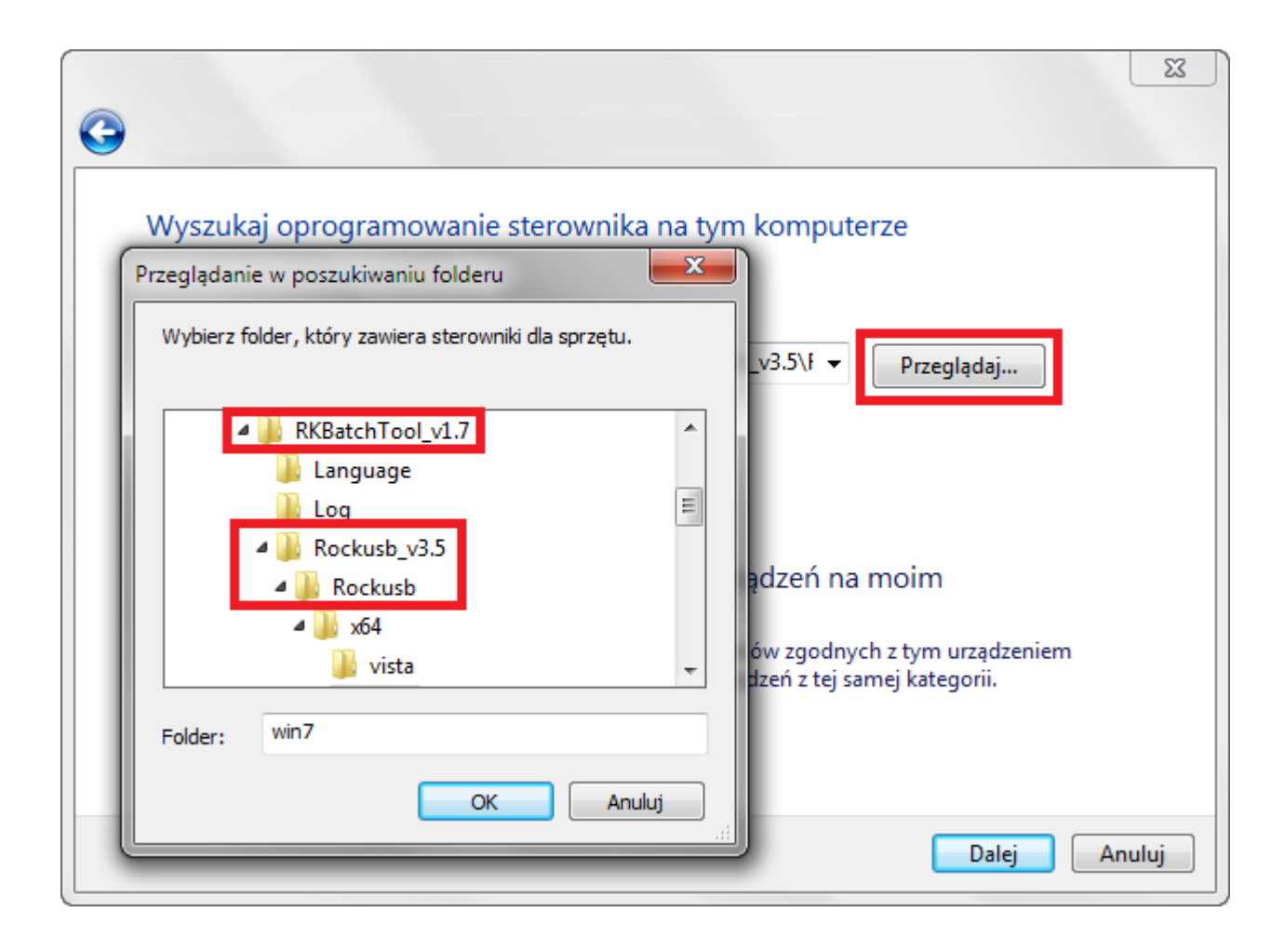

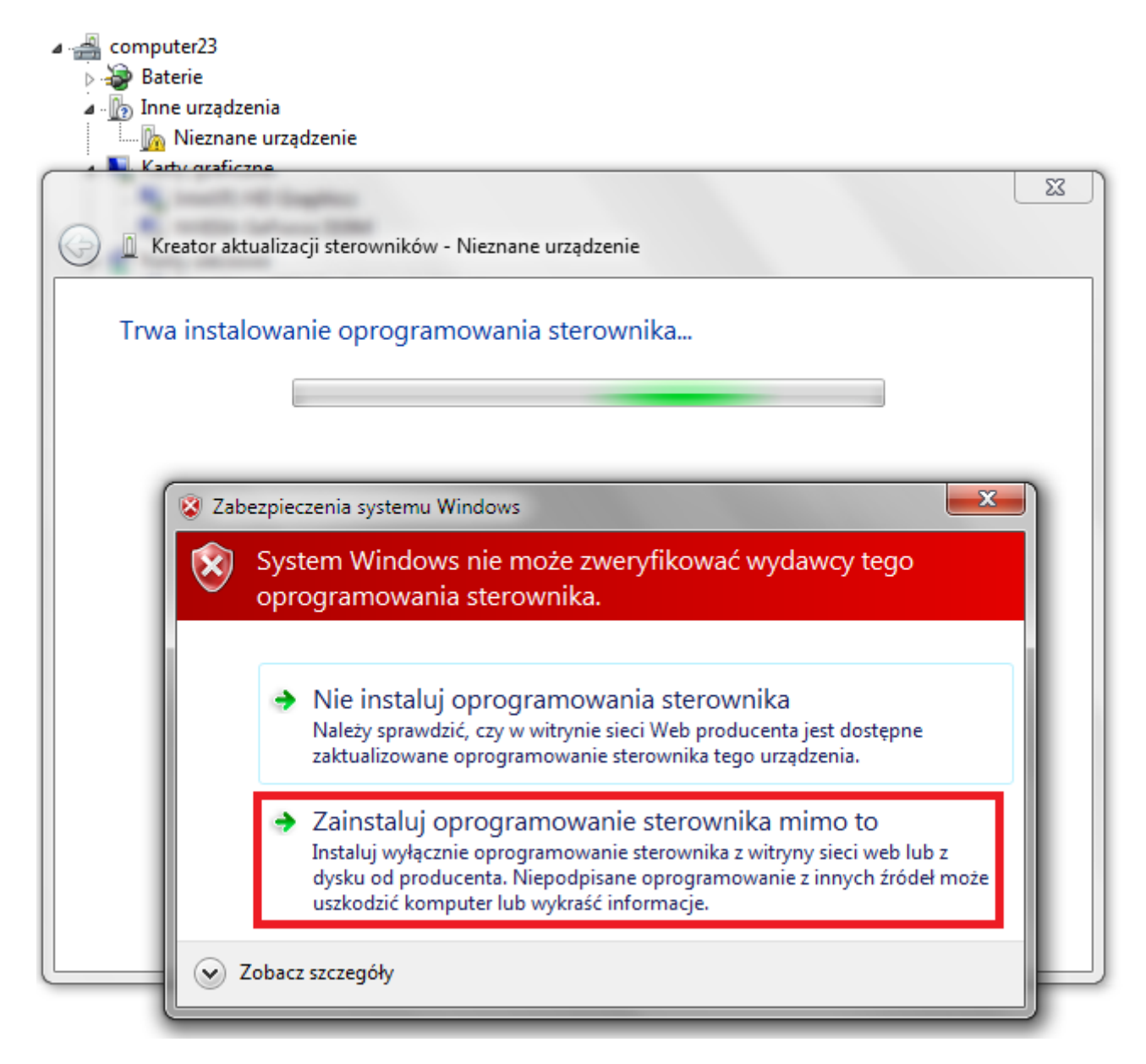

**7.** Контролер був доданий в систему, Ви можете продовжити роботу з програмою **RKBatchTool**

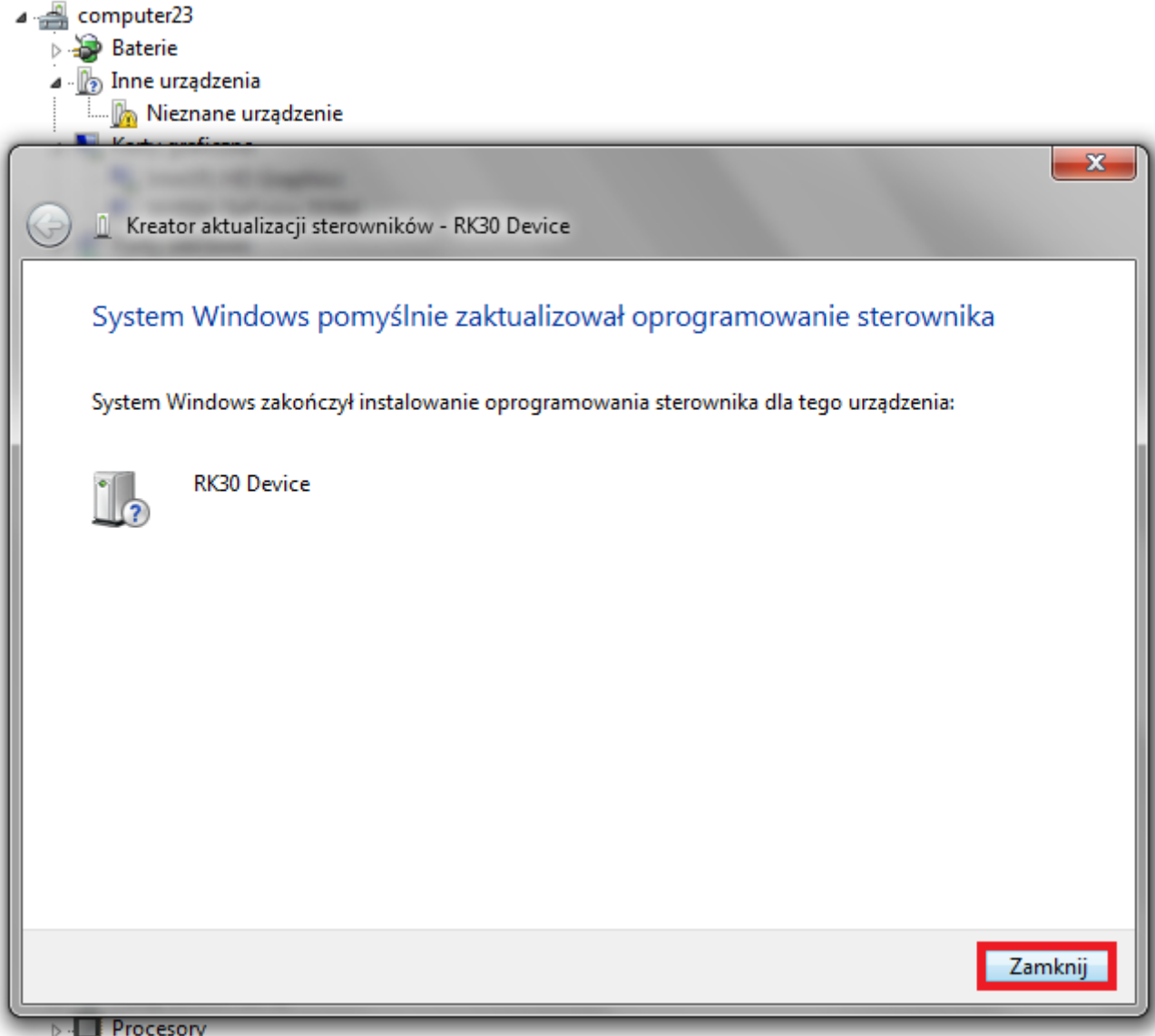

**8.** Якщо водії були належним чином квадратних **1** блідо-зелений, hатисніть на кнопку **File** і виберіть файл з ім'ям **Firmware\_8001\_android\_4.1.1\_version\_4.img** в папці Firmware\_8001\_android\_4.1.1\_version\_4

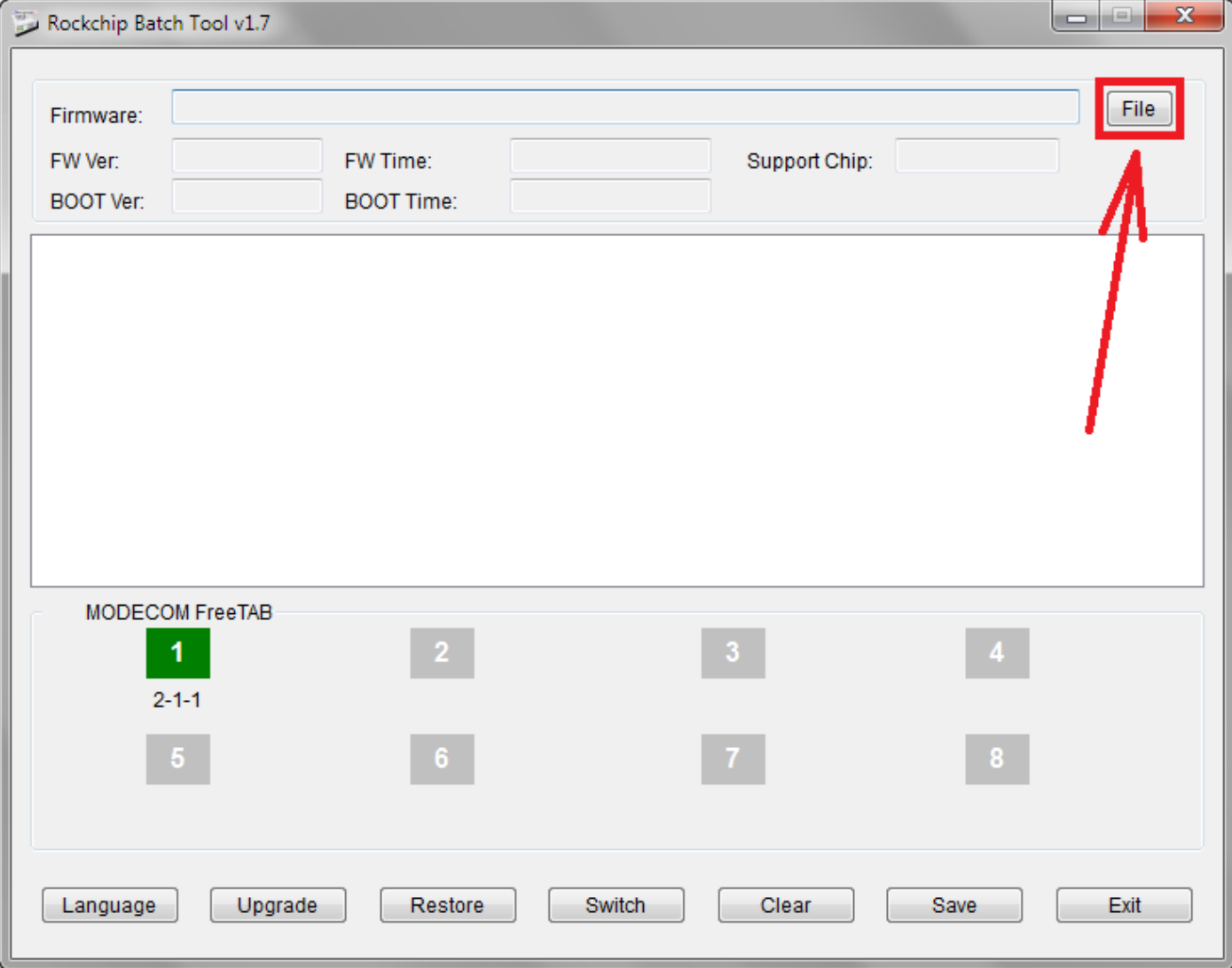

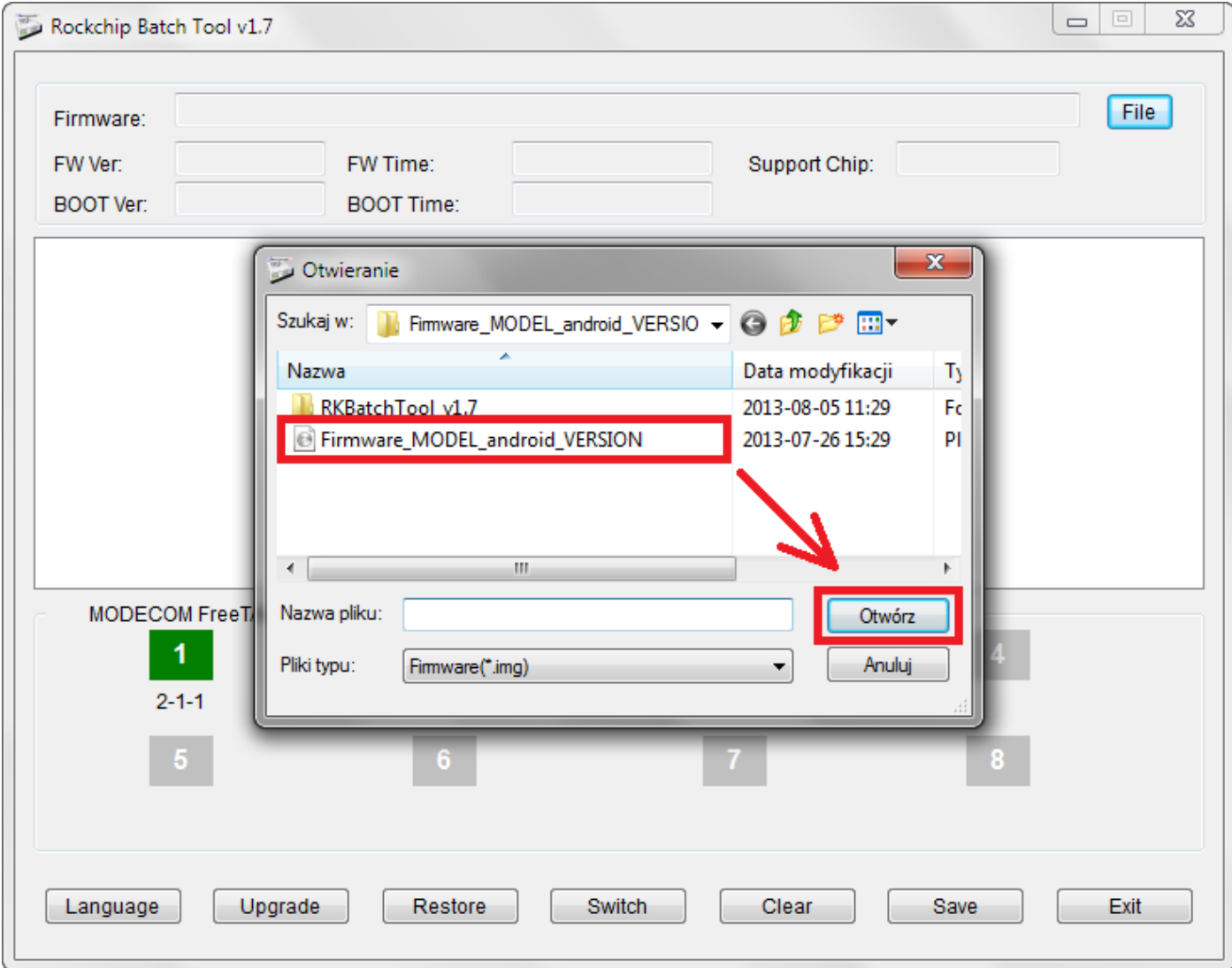

**9.** Натисніть на кнопку **Upgrade**, програма почне процес оновлення, ця операція займає кілька хвилин

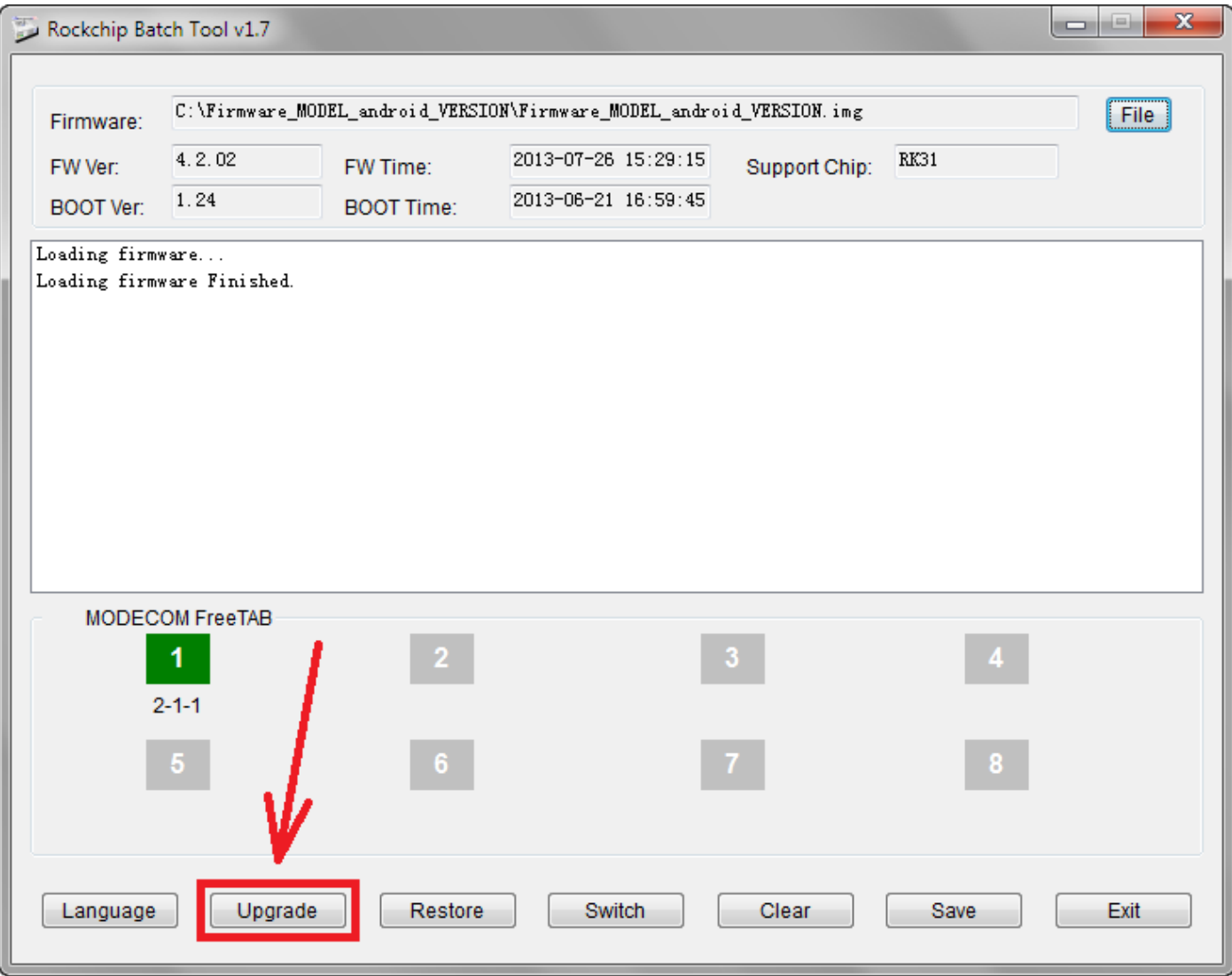

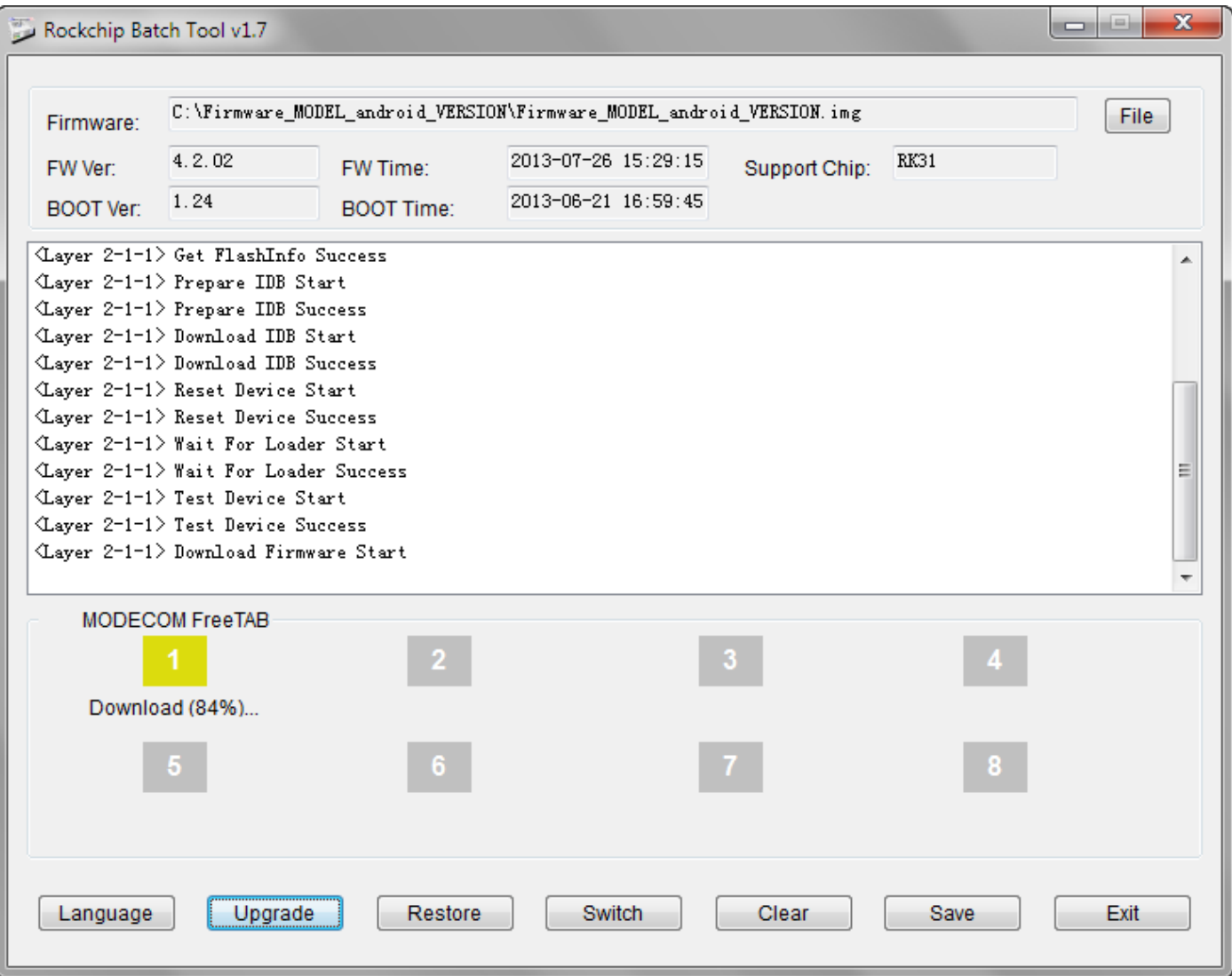

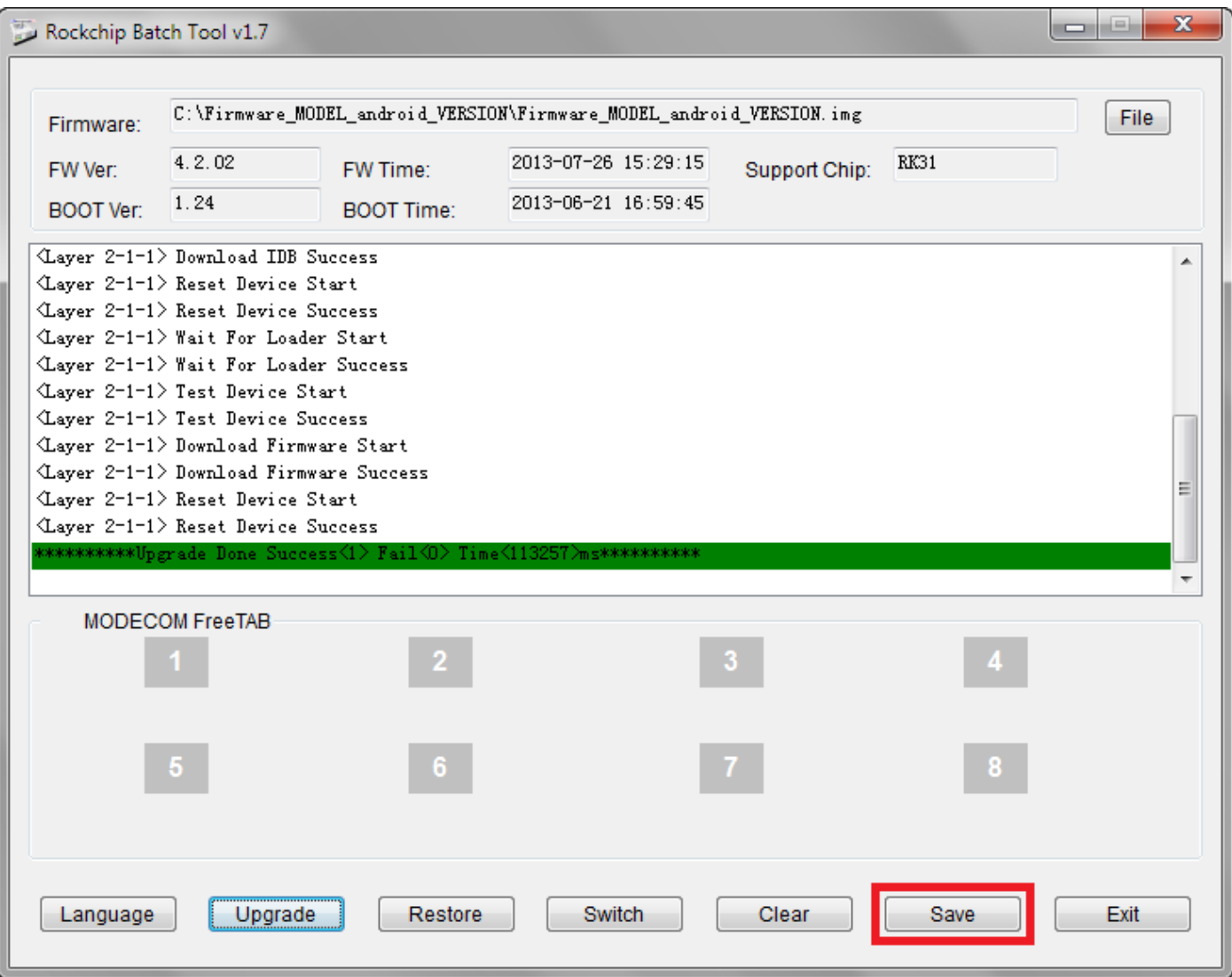

## **Оновлення успішно встановлено, вимкніть його та від'єднайте програмного забезпечення планшета з комп'ютера**

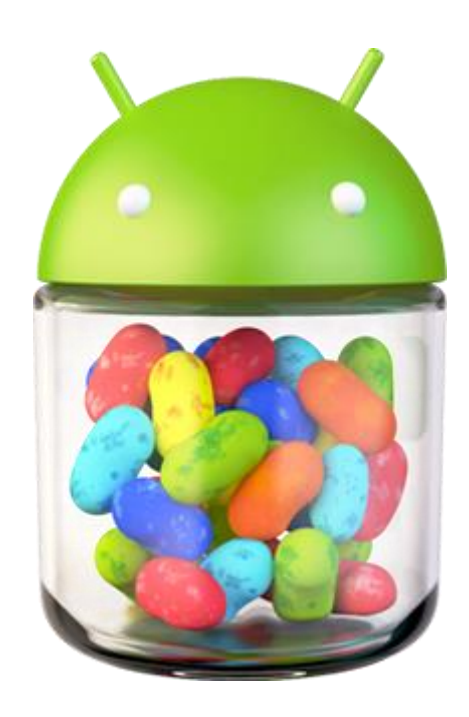